To set up Outlook 2007 for POP, perform the following steps:

- 1. In Outlook, select **Tools / Account Settings**.
- 2. On the **Email** tab, click the **New** button.

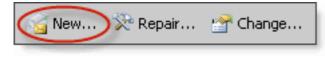

- 4. If prompted, ensure that the **Microsoft Exchange**, **POP3**, **IMAP**, or **HTTP** radio button is selected, and click the **Next** button.
- 5. Check the **Manually configure server settings or additional server types** box.
- 6. Click the **Next** button.
- 7. Ensure that the **Internet E-mail** radio button is selected, and click the **Next** button.
- 8. Enter the following information:
  - Your Name—Enter your first and last name. This is the name that will appear in the **From** field of messages you send.
  - E-mail Address—Enter your entire email address (e.g., <u>myname@mydomain.com</u>).
  - Account Type—Select **POP3** from the drop-down menu.
  - Incoming mail server—Enter the secure server name:
    secure.emailsrvr.com
  - Outgoing mail server (SMTP)—Enter the secure server name: secure.emailsrvr.com
  - User Name—Enter your entire email address (e.g., <u>myname@mydomain.com</u>).
  - Password—Enter the password for your email account.

## 9.

3.

| User Information             |                      |
|------------------------------|----------------------|
| Your Name:                   | My Name              |
| E-mail Address:              | myname@mydomain.com  |
| Server Information           |                      |
| Account Type:                | POP3                 |
| Incoming mail server:        | secure.emailsrvr.com |
| Outgoing mail server (SMTP): | secure.emailsrvr.com |
| Logon Information            |                      |
| User Name:                   | myname@mydomain.com  |
| Password:                    | ****                 |
|                              | Remember password    |

- 10. Check the **Remember password** box, if you want Outlook to check for email without prompting you to enter your password.
- 11. Click the **More Settings** button.
- 12. Click the **Outgoing Server** tab.
- 13. Check the **My outgoing server (SMTP) requires authentication** box. Leave the default setting, **Use same settings as my incoming mail server**.

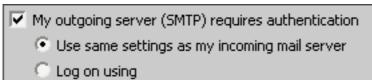

14. Click the **Advanced** tab.

| General Outgoing Server Connection Advanced          |
|------------------------------------------------------|
| Server Port Numbers                                  |
| Incoming server (POP3): 995 Use Defaults             |
| This server requires an encrypted connection (SSL)   |
| Outgoing server (SMTP): 465                          |
| Use the following type of encrypted connection: SSL  |
| Server Timeouts                                      |
| Short Change 1 minute                                |
| Delivery                                             |
| Leave a copy of messages on the server               |
| Remove from server after 10 📑 days                   |
| Remove from server when deleted from 'Deleted Items' |

- 15. Check the **This server requires an encrypted connection (SSL)** box.
- 16. In the **Use the following type of encrypted connection** dropdown menu, select **SSL**.
- 17. In the Incoming server (POP3) box, enter the secure incoming port: 995
- 18. In the **Outgoing server (SMTP)** box, enter the secure outgoing port: **465**.
- 19. A POP connection normally removes the email messages from the server during download. If you would like to leave copies on the server, select the Leave a copy of messages on server check box. To avoid exceeding your account's storage limits, indicate whether the server should delete messages after a certain number of days and/or delete messages when you manually delete them from the Deleted Items folder.
- 20. Click the **OK** button.
- 21. Click the **Next** button.
- 22. Click the **Finish** button.
- 23. Click the **Close** button.